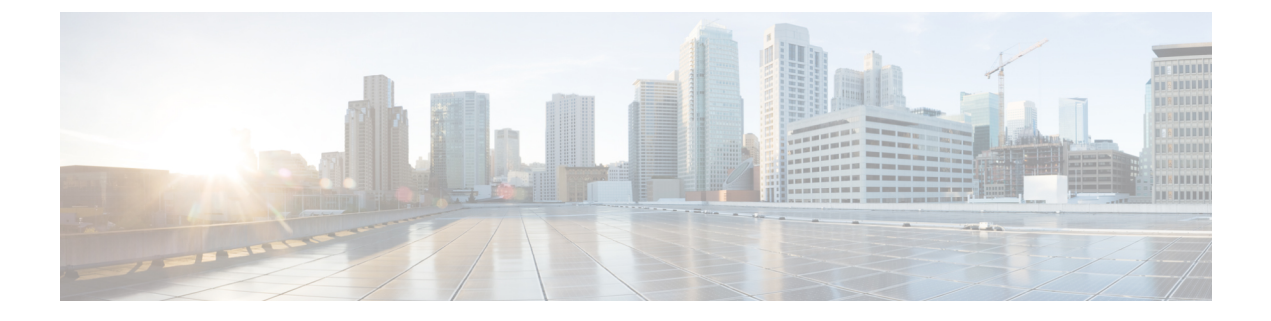

# 통화

- 전화 걸기, 1 페이지
- 전화 받기, 4 페이지
- 통화 음소거, 6 페이지
- 통화 보류, 7 페이지
- 통화 착신 전환, 8 페이지
- 통화 호전환, 10 페이지
- 전화회의 및 미팅, 11 페이지
- 통화 녹음, 13 페이지
- 인스턴트 메시지 및 프레즌스 연락처, 14 페이지
- 전화기 그룹 페이지(멀티캐스트 페이징), 15 페이지
- XML 애플리케이션 및 멀티캐스트 호출, 16 페이지
- XML 애플리케이션 세부 정보 보기, 16 페이지
- 콜 센터 기능, 16 페이지

전화 걸기

전화기는 일반 전화기처럼 작동합니다. 그러나 전화를 걸기가 더 쉽습니다.

## 전화 걸기

다른 전화기처럼 사용자의 전화기를 사용하여 전화를 겁니다.

프로시저

번호를 입력하고 통화를 누릅니다.

회선 키로 자동 축소 매개 변수를 활성화하면 활성 통화 창이 최소화되고 착신자 이름, 번호, 통화 시 간, 통화 상태 및 특수 아이콘(예: 보안 통화, 통화 녹음 등)과 같은 통화 세션 정보가 회선 레이블 자체 에 표시됩니다.

통화 창을 전체 화면으로 표시하려면 회선 키를 누릅니다.

### 비상 전화 걸기

전화기를 사용하여 다른 통화와 마찬가지로 응급 전화를 겁니다. 응급 전화 번호로 전화를 걸면, 응 급 서비스는 사용자를 지원할 수 있도록 전화 번호 및 위치를 확인합니다.

참고 전화가 끊어지면 응급 서비스에서 다시 전화를 걸 수 있습니다.

시작하기 전에

사용자의 물리적 위치를 얻을 수 있도록 전화기를 설정해야 합니다. 응급 전화를 할 때 응급 서비스 담당자가 사용자를 찾기 위해 사용자 위치가 필요합니다.

프로시저

응급 전화 번호를 입력하고 통화를 누릅니다.

### 번호 재다이얼

가장 최근에 건 전화 번호로 전화를 걸 수 있습니다.

프로시저

단계 **1** 재다이얼을 누릅니다.

Webex Calling의 경우 로컬 통화 기록이 작업 공간 장치로 설정되거나 FAC \*66을 사용하 여 작업 공간에서 재다이얼을 지원합니다. 참고

기본적으로 재다이얼 소프트키가 전화기 화면에 표시되지 않습니다. 소프트키를 구성하려면 관리자 에게 문의하십시오.

단계 **2** 발신된 전화 목록에서 통화 레코드를 선택하고 통화를 누릅니다.

정보 및 설정 > 최근 통화 > 발신된 전화에서 발신된 전화 목록에 액세스할 수도 있습니다.

### 바로 호출

바로 호출을 사용하면 버튼을 누르거나, 미리 설정된 코드를 입력하거나 전화기 화면 항목을 선택하 여 전화를 걸 수 있습니다. 전화기 화면 및 전화기 웹 페이지에서 단축 다이얼을 구성할 수 있습니다. 단축 다이얼 코드를 편집, 삭제 및 확인할 수 있습니다.

전화기 화면에서 단축 다이얼 코드 할당

전화기 화면에서 단축 다이얼 인덱스를 구성할 수 있습니다. 전화기 웹 페이지에서 단축 다이얼 코드 를 할당할 수도 있습니다.

프로시저

단계 **1** 설정을 누릅니다.

단계 **2** 단축 다이얼을 선택합니다.

단계 **3** 할당되지 않은 단축 다이얼 인덱스로 스크롤합니다.

단계 **4** 편집을 누르고 다음 중 하나를 수행합니다.

• 이름 및 번호를 입력합니다.

• 옵션 > 연락처에서 추가를 선택하여 주소록에서 연락처를 선택합니다.

단계 **5** 저장을 누릅니다.

단축 다이얼 코드로 전화 걸기

시작하기 전에

전화기 웹 페이지 또는 전화기 화면에서 단축 다이얼 코드를 설정합니다.

프로시저

단축 다이얼 코드를 입력하고 통화를 누릅니다.

### 국제 번호로 전화 걸기

전화 번호 앞에 더하기(+) 기호를 붙이면 국제 번호로 전화를 걸 수 있습니다.

프로시저

단계 **1** 별표**(\*)**를 1초 이상 누릅니다.

더하기(+) 기호가 전화 번호의 첫 번째 숫자로 표시됩니다.

단계 **2** 전화 번호를 입력합니다.

단계 **3** 통화를 누르거나 마지막 키를 누른 후 10초간 기다리면 자동으로 전화가 걸립니다.

### 보안 통화

전화기에서 모든 통화를 암호화하여 통화를 보호합니다. 모든 보안 통화에 대해 전화기 화면에 잠금 아이콘이 표시됩니다.

전화기에서 인증되지 않은 액세스를 제한하는 암호를 설정할 수도 있습니다.

# 전화 받기

Cisco IP 전화기는 일반 전화기처럼 작동합니다. 그러나 전화 받기가 더 쉽습니다.

전화 받기

프로시저

전화받기를 누릅니다.

### 전화회의 전화기에서 통화 대기에 응답

통화 중일 때 경고음이 한 번 울리고 전화회의 전화기 화면에 메시지가 표시되면 통화가 대기 중이라 는 의미입니다.

프로시저

전화받기를 누릅니다.

## 통화 거부

**4**

활성 통화나 벨이 울리는 통화를 음성 메일 시스템으로 전송하거나 프리셋 전화 번호로 전송할 수 있 습니다.

프로시저

다음 작업 중 하나를 사용하여 통화를 거부합니다.

- 거부를 누릅니다.
- 여러 개의 수신 전화가 있는 경우 수신 전화를 강조 표시하고 거부를 누릅니다.

### 수신 전화 벨소리 제거

통화 중일 때 방해 받고 싶지 않은 경우 수신 전화의 소리를 제거할 수 있습니다. 전화벨이 울리지는 않지만, 시각적 경고가 표시되며 전화를 받을 수 있습니다.

시작하기 전에

관리자가 전화기에 무시 소프트키를 구성합니다.

프로시저

다음과 같은 방법으로 수신 전화의 벨소리가 들리지 않게 합니다.

- 무시 소프트키를 누릅니다. 이 소프트키를 누르면 소프트키가 전화기 화면에서 사라지고 다음 수신 전화 중에 다시 복원됩니다.
- 볼륨 버튼을 누릅니다. 이 버튼을 다시 누르면 벨소리 장치 볼륨이 감소합니다.

• 볼륨 ♥ 버튼을 누릅니다. 이 버튼을 다시 누르면 벨소리 장치 볼륨이 감소합니다.

다음 수신 전화가 걸려오면 벨소리 장치 볼륨이 복원됩니다.

### 방해사절 설정

DND(방해사절)를 사용하여 방해받지 않아야 할 때 전화기에서 벨소리가 울리지 않게 하고 수신 전 화 알림을 무시합니다. 그러나 DND를 켤 때도 페이징 및 비상 전화는 항상 수신됩니다.

DND를 활성화하면 수신 전화가 음성 메일 등의 다른 번호로 착신 전환됩니다(설정된 경우).

DND가 켜지면 방해 사절이 전화기 화면의 상단 표시줄에 표시됩니다.

회선 키에 기능 키 동기화와 DND 기능이 모두 활성화되어 있으면 DND 아이콘 $\mathcal O$ 이 회선 키 레이블 옆에 표시됩니다.

시작하기 전에 관리자가 전화기에서 **DND**/**Clr DND** 소프트키를 활성화합니다.

프로시저

단계 **1** 방해사절을 눌러 방해사절을 설정합니다.

경우 **DND** 전화기 화면에 비활성화 되는 소프트키, 관리자에 게 문의 합니다.

단계 **2** 방해사절 해제를 눌러 방해사절을 해제합니다.

### 별 코드를 사용하여 **DND** 켜기 또는 끄기

전화기에 구성된 각 별 코드로 전화를 걸어 방해 사절 기능을 켜거나 끌 수 있습니다. 관리자는 전화 기 웹 페이지의 각 **DND Act** 코드 및 **DND Deact** 코드 필드에 별 코드를 입력합니다.

프로시저

단계 **1** DND 기능을 켜려면 관리자가 제공한 별 코드를 누릅니다. 단계 **2** DND 기능을 끄려면 관리자가 제공한 별 코드를 누릅니다.

통화 음소거

통화 중 오디오를 음소거하여 다른 사람의 말을 들을 수는 있지만 다른 사람이 자신의 말은 들을 수 없게 할 수 있습니다.

프로시저

다계1 음소거 <u>(1888년) 를 누릅니다.</u> 단계 **2** 음소거를 다시 눌러 음소거를 해제합니다.

## 통화 보류

### 통화를 보류로 전환

활성 통화를 보류로 전환한 다음 준비가 되면 통화를 다시 시작할 수 있습니다.

프로시저

단계 **1** 보류를 누릅니다.

단계 **2** 보류된 통화를 보류 해제하려면 보류 해제를 누릅니다.

## 너무 오래 동안 보류되어 있었던 통화에 응답

전화기는 너무 오랫 동안 통화 보류 상태로 두었을 때 알려주는 신호를 제공하도록 구성됩니다.

- 깜박이는 LED 막대
- 전화기 화면의 시각적 알림
- 전화기 웹 페이지에서 보류 미리 알림을 구성한 경우 전화기에서 알림 벨울림

프로시저

전화 받기를 눌러 보류 통화를 재시작합니다.

### 활성 및 보류 통화 간 통화 변경

활성 통화 및 보류 통화 간에 쉽게 전환할 수 있습니다.

프로시저

통화 전환을 눌러 보류 통화로 전환합니다.

## 통화 착신 전환

기능 키 동기화를 사용하여 회선을 활성화한 후 착신 전환하는 경우 회선 키 레이블 옆에 착신 전환 아이콘이 표시됩니다.

세 개의 착신 전환 서비스가 있습니다.

- 모두 착신 전환—모든 수신 통화를 대상 전화 번호로 착신 전환합니다.
- 통화 중 착신 전환 회선이 통화 중일 때 수신 전화를 대상 전화 번호로 착신 전환합니다.
- 무응답 번호 착신 전환 통화에 응답하지 않을 때 수신 전화를 대상 전화 번호로 착신 전환합니 다.

특정 소프트 키를 기준으로 착신 전환 서비스를 설정할 수 있습니다.

프로시저

단계 **1** 착신 전환 또는 모두 착신 전환을 누릅니다.

모두 착신 전환이 표시되는 경우에만 모두 통화 착신 전환 서비스(통화 중 착신 전환 및 무응답 번호 착신 전환 서비스 제외)를 설정할 수 있습니다. 소프트키를 누르면 모두 착신 전환 서비스만 설정하 는 메뉴가 표시됩니다. 단계 3로 건너뜁니다.

통화 중 착신 전환 및 무응답 번호 착신 전환 서비스를 설정하려면 [전화기에서](cs78_b_conference_7832-mpp-ug_chapter6.pdf#nameddest=unique_42) 통화 착신 전환 또는 전화기 웹 페이지에서 통화 착신 전환, 9 페이지의 내용을 참조하십시오.

관리자가 착신 전환에 대한 동기화를 활성화하는 경우 착신 전환 설정 화면 대신 모두 착신 전환 화 면이 표시됩니다. 이 시나리오에서 기능 활성화 코드 동기화를 사용하여 모두 착신 전환 활성화, 9 페이지의 내용을 참조하십시오.

단계 **2** 다음 착신 전환 서비스 중 하나를 선택합니다.

- 착신 전환
- 통화 중 착신 전환
- 응답 없음 착신 전환

단계 **3** 다음 중 하나를 수행하십시오:

- 이 전화기 회선의 수신 통화를 착신 전환할 대상 번호를 입력합니다.
- 연락처 소프트키를 누르고 연락처 디렉터리에서 연락처를 선택합니다.

단계 **4** 설정을 눌러 설정을 적용합니다.

단계 **5** 회선 옆 또는 전화기 화면 상단에서 착신 전환 아이콘을 찾아 통화가 착신 전환되는지 확인합니다.

### 전화기 웹 페이지에서 통화 착신 전환

전화기 웹 페이지를 사용하여 통화를 착신 전환하도록 전화기를 설정합니다.

전화기 화면에서 착신 전환을 설정할 수도 있습니다. 자세한 내용은 통화 착신 전환, 8 페이지 또는 [전화기에서](cs78_b_conference_7832-mpp-ug_chapter6.pdf#nameddest=unique_42) 통화 착신 전환의 내용을 참조하십시오.

시작하기 전에

관리자가 착신 전환 서비스를 활성화해야 합니다. 그렇지 않으면 전화기 웹 페이지의 구성이 적용되 지 않습니다.

프로시저

- 단계 **1** 전화기 웹 페이지에서 **User Login** > **Voice** > **User**를 클릭합니다.
- 단계 **2 Call Forward** 섹션에서**Cfwd All**, **Cfwd Busy**, **Cfwd No Answer** 또는 적절한 조합을 **Yes**로 설정하고 활성화하려는 각 착신 전환 서비스에 대한 전화 번호를 입력합니다.
	- **Cfwd All**/**Cfwd All Dest**—모든 통화를 착신 전환합니다.
	- **Cfwd Busy**/**Cfwd Busy Dest**—회선이 통화 중인 경우에만 통화를 착신 전환합니다.
	- **Cfwd No Answer**/**Cfwd No Ans Dest**—회선이 응답하지 않을 경우에만 통화를 착신 전환합니다.
	- **Cfwd No Answer**/**Cfwd No Ans Delay** —무응답 지연 시간을 할당합니다.

관리자가 전화기에서 기능 키 동기화(FKS) 및 착신 전환을 위한 XSI 동기화를 비활성화하는 경 우 통화를 착신 전환해야 하는 값(초)을 입력할 수 있습니다.

관리자가 전화기에서 기능 키 동기화(FKS) 또는 착신 전환을 위한 XSI 동기화를 활성화하는 경 우 통화를 착신 전환해야 하는 값(벨울림 수)을 입력할 수 있습니다.

전화기 웹 페이지의 통화 착신 전환 설정은 FKS 및 XSI가 비활성화 된 경우에만 적용 됩니다. 자 세한 내용은 관리자에게 문의하십시오.

단계 **3** 모든 변경 사항 제출을 클릭합니다.

#### 기능 활성화 코드 동기화를 사용하여 모두 착신 전환 활성화

착신 전환 또는 모두 착신 전환 소프트키를 누르면 모두 착신 전환 화면이 표시되며, 이 화면에서 모 든 통화를 착신 전환하도록 전화기를 설정할 수 있습니다.

시작하기 전에

관리자가 서버와 전화기를 동기화하여 모든 통화를 착신 전환하는 기능 활성화 코드를 사용할 수 있 습니다.

기능 활성화 코드 동기화 기능은 모두 착신 전환 서비스만 지원합니다. 통화 중 착신 전환 및 무응답 번호 착신 전환 서비스는 지원되지 않습니다. 참고

관리자가 동기화에 대한 기능 활성화 코드를 활성화하는 경우 화면 착신 전환 설정은 준비 전용입니 다.

프로시저

단계 **1** 착신 전환 또는 모두 착신 전환을 누릅니다.

- 단계 **2** 다음 중 하나를 수행합니다.
	- 이 전화기 회선의 수신 통화를 착신 전환할 대상 번호를 입력합니다.
	- 연락처를 누르고 연락처 디렉터리에서 연락처를 선택합니다.
	- 최근 통화를 누르고 통화 내역에서 항목을 선택합니다.

단계 **3** 통화를 눌러 지정된 번호로 모든 통화를 착신 전환합니다.

착신 전환 지우기 또는 모두 착신 전환 지우기를 눌러 착신 전환 설정을 해제할 수 있습니다.

단계 **4** 회선 옆 또는 전화기 화면 상단에서 착신 전환 아이콘을 찾아 통화가 착신 전환되는지 확인합니다.

# 통화 호전환

활성 통화를 다른 사람에게 호전환할 수 있습니다.

관리자가 회선 표시당 하나의 통화에 대해서만 지원을 구성하는 경우 활성 통화를 호전환하는 옵션 이 표시되지 않습니다.

#### 다른 사람에게 통화 호전환

통화를 전환할 때 다른 사람이 응답할 때까지 원래 통화를 계속할 수 있습니다. 이 기능을 통해 통화 에서 자신을 제거하기 전에 다른 사람과 개인적으로 대화할 수 있습니다. 대화하지 않으려면 다른 사 람이 응답할 때까지 기다리기 전에 통화를 전환합니다.

또한 통화에서 자신을 제거하기 전에 두 발신자 간에 통화를 변경하여 이들과 개인적으로 상의할 수 있습니다.

프로시저

단계 **1** 보류 상태가 아닌 통화에서 호전환을 누릅니다. 단계 **2** 상대방 전화 번호를 입력하고 전화 걸기를 누릅니다.

**10**

통화

단계 **3** (선택 사항) 회선에서 벨소리가 들리거나 다른 사람이 전화를 받을 때까지 기다립니다. 단계 **4** 호전환을 다시 누릅니다.

### 호전환을 완료하기 전에 상담

통화를 호전환하기 전에 통화를 호전환하려는 대상자와 통화할 수 있습니다.

관리자가 회선 표시당 하나의 통화만 지원하도록 구성하고 하나의 내선 번호만 구성된 경우 다음을 수행할 수 없습니다.

- 활성 통화가 있으면 새로 전화를 겁니다.
- 활성 통화가 있는 경우 호전환합니다.
- 활성 통화로 회의를 시작합니다.

시작하기 전에

호전환해야 하는 활성 통화가 있습니다.

프로시저

- 단계 **1** 호전환을 누릅니다.
- 단계 **2** 다른 사람이 응답하면 통화할 수 있습니다.
- 단계 **3** 호전환을 다시 누릅니다.

# 전화회의 및 미팅

단일 통화에 여러 사람과 대화할 수 있습니다. 다른 사람에게 전화를 걸고 이들을 통화에 추가할 수 있습니다. 모든 참가자가 전화를 끊으면 전화회의가 종료됩니다.

### 통화에 다른 사람 추가

프로시저

단계 **1** 활성 통화에서 전화회의를 누릅니다.

단계 **2** 추가할 상대방의 전화 번호를 입력하고 전화 걸기를 누릅니다.

단계 **3** 전화회의를 다시 누릅니다.

### 애드**-**혹 컨퍼런스에서 참가자를 호스트로 제거

호스트로서 참가자 목록에서 참가자를 제거할 수 있습니다. 그러나 호스트 및 참가자는 여러 명의 참 가자를 컨퍼런스에 초대할 수 있지만, 모든 참가자는 초대를 받은 사용자만 제거할 수 있습니다. 예 를 들어, 사용자 A는 애드-혹 컨퍼런스의 호스트이며 사용자 B를 호출하고 사용자 C 및 사용자 D를 미팅합니다. 이러한 상황에서 사용자 A는 사용자 B, 사용자 C 및 사용자 D를 제거할 수 있습니다. 이 제 사용자 C가 사용자 E를 전화 미팅에 초대하면 사용자 C는 사용자 E를 제거할 수 있지만 사용자 A 는 사용자 E를 제거할 수 없습니다.

시작하기 전에

사용자는 애드-혹 컨퍼런스를 주관 합니다.

프로시저

단계 **1** 애드-혹 컨퍼런스 중에 참가자를 눌러 참가자 이름을 표시 합니다.

단계 **2** 전화 미팅에 초대한 참가자를 선택한 후 제거를 누릅니다.

단계 **3** 전화에서 제거 메시지를 확인합니다.

#### 애드 혹 전화 미팅에서 참가자 목록을 호스트로 보기

애드-혹 컨퍼런스를 호스트할 때 참가자 목록을 표시할 수 있습니다.

시작하기 전에

참가자 소프트키를 사용할 수 있습니다.

프로시저

- 단계 **1** 회선에서 전화를 걸고(예: 사용자 A) 응답을 기다립니다.
- 단계 **2** 미팅를 눌러 다른 사람 (예: 사용자 B)을 미팅에 초대합니다.
- 단계 **3** 사용자 B가 호출에 응답하면, 미팅를 다시 눌러 사용자 B를 미팅에 병합합니다. 동일한 방법으로 미팅에 더 많은 참가자를 추가할 수 있습니다.

단계 **4** 참가자소프트키를 누릅니다. 미팅에 참여한 모든 참가자의 이름이 참가자 화면에 나타납니다. 단계 **5** (선택 사항) 종료버튼을 눌러 참가자 화면에서 나갈 수 있습니다.

### 참가자 목록을 참가자로 보기

애드-혹 컨퍼런스 참가자의 목록을 표시할 수 있습니다.

시작하기 전에

참가자 소프트키를 사용할 수 있습니다.

프로시저

단계 **1** 호스트에서 통화에 응답합니다.

호스트가 사용자를 미팅에 병합한 후 참가자 소프트키가 표시됩니다.

단계 **2** 참가자 소프트키를 눌러 참가자 목록을 표시 합니다.

통화 녹음

활성 통화 중일 때 녹음할 수 있습니다. 통화를 녹음할 때 알림 신호음이 들릴 수 있습니다. 녹음 중에 통화 화면에 다른 녹음 아이콘이 표시됩니다. 아이콘은 녹음 상태에 따라 달라집니다.

표 **1:** 녹음 아이콘

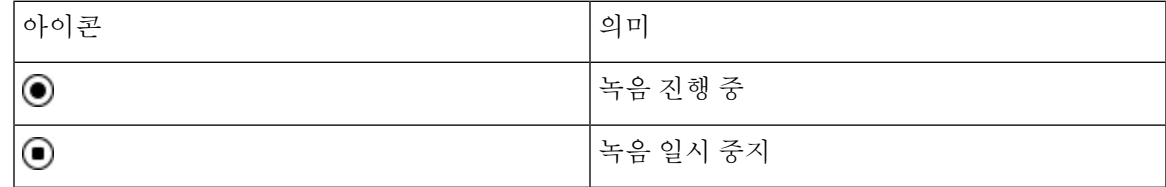

시작하기 전에

관리자는 전화기를 통화 레코딩으로 활성화합니다.

프로시저

단계 **1** 활성 통화 중 레코드를 누릅니다.

단계 **2** (선택 사항) 녹음이 진행 중인 동안 일시중지를 눌러 녹음을 일시 중지할 수 있습니다.

단계 **3** (선택 사항) 녹음을 다시 시작하려면 **ResumeRec**을 누릅니다.

단계 **4** (선택 사항) 녹음을 중지하려면 녹음중지를 누릅니다.

단계 **5** 통화종료를 눌러 통화를 종료합니다.

단계 **3** (선택 사항) 종료버튼을 눌러 참가자 화면에서 나갈 수 있습니다.

# 인스턴트 메시지 및 프레즌스 연락처

Instant message and presence(IM&P) 연락처는 자신의 프레즌스 정보를 표시합니다. 그 사람이 사용 가 능한지, 통화 중인지 또는 사용할 수 없는지, 또는 그 사람이 방해 받고 싶지 않은지를 볼 수 있습니다.

UC-One Communicator를 사용하여 연락처 목록을 관리합니다. 전화기는 UC-One Communicator 서버 에서 연락처 목록을 가져옵니다.

전화기를 사용하면 전화기는 상태 정보를 UC-One Communicator로 보냅니다.

## 프레즌스

회사는 "UC-One Communicator" 서비스를 사용하여 전화기와 통합할 수 있습니다. 연락처의 상태를 표시하기 위해 이 서비스를 사용할 수 있습니다.

전화기에서 사용자의 상태는 전화기의 상태 표시줄에 표시됩니다. 다음 중 하나가 표시됩니다.

- 사용 가능
- 자리 비움
- DND(Do Not Disturb)
- 오프라인

"UC-One Communicator" 서비스에 대한 자세한 내용은 Broadsoft 설명서를 참조하십시오.

## **IM and Presence** 연락처에 전화 걸기

IM&P 연락처에서 누군가에게 전화를 걸면 해당 프레즌스 상태가 통화 기록에 표시됩니다.

시작하기 전에

관리자는 전화기에서 IM&P 디렉터리를 활성화합니다.

프로시저

- 단계 **1** 연락처를 누릅니다.
- 단계 **2** 전화기에 표시되는 경우 범주를 누릅니다. 그렇지 않은 경우 단계를 건너뜁니다.
- 단계 **3 IM&P** 연락처를 선택합니다.
- 단계 **4** 디렉터리를 선택합니다.
- 단계 **5** 항목을 선택합니다.

항목은 연락처의 상태를 보여줍니다.

단계 **6** (선택 사항) 세부 정보를 눌러 연락처 세부 정보를 보고 뒤로를 눌러 연락처 목록으로 돌아갑니다.

단계 **7** 전화 걸기를 누릅니다.

### 프레즌스 상태 변경

전화기는 항상 사용할 수 있기 때문에 전화기에서 프레즌스를 수동으로 설정해야 합니다.

시작하기 전에

관리자는 전화기에서 IM&P 디렉터리를 활성화합니다.

프로시저

단계 **1** 연락처를 누릅니다.

- 단계 **2** 전화기에 표시되는 경우 범주를 누릅니다. 그렇지 않은 경우 단계를 건너뜁니다.
- 단계 **3 IM&P** 연락처를 선택합니다.
- 단계 **4** 디렉터리를 선택합니다. 예를 들어 즐겨찾기, 그룹 없음, 모든 연락처 등이 있습니다.
- 단계 **5** 프레즌스를 누릅니다.
- 단계 **6** 목록에서 프레즌스 사용자를 선택합니다.
	- 사용 가능—전화를 받을 수 있습니다.
	- 자리 비움—잠깐 자리를 비웠습니다.
	- 방해 사절—통화하고 싶지 않습니다.
	- 오프라인—전화를 받을 수 없습니다. 일반적으로 장기간 전화를 받을 수 없을 때 이 프레즌스를 사용합니다.

# 전화기 그룹 페이지**(**멀티캐스트 페이징**)**

관리자는 페이징 그룹의 일부로 사용자 전화기를 구성할 수 있습니다. 페이징 그룹에서 사용자 전화 기는 전화기 시스템의 다른 다중 플랫폼 전화기의 페이지에 자동으로 응답할 수 있습니다. 각 페이징 그룹마다 관련된 고유 번호가 있습니다. 관리자는 사용자에게 구성된 페이징 그룹 번호를 제공합니 다. 전화가 페이징되면 3회 짧은 경고음이 울립니다. 전화기는 사용자와 사용자에게 전화를 건 전화 기 사이에 단방향 오디오를 설정합니다. 페이지를 수락할 필요가 없습니다.

프로시저

페이징 그룹의 번호를 다이얼합니다.

# **XML** 애플리케이션 및 멀티캐스트 호출

전화기에서 호출 그룹 XML 애플리케이션을 활성화한 경우 서버에서 멀티캐스트 페이지를 수신할 때 전화기에 이미지나 메시지가 표시됩니다. 유니캐스트 및 멀티캐스트 호출 또는 브로드캐스트 중 에 호출 그룹의 전화기는 다음과 같은 동작을 보여줍니다.

- 페이지를 시작하는 전화기(발신자)는 XML 애플리케이션 메시지를 표시하지 않습니다.
- 관리자가 서비스를 구성한 경우 페이징이 시작될 때 페이지를 수신하는 전화기(수신자)는 화면 에 XML 애플리케이션 메시지(수신 페이지)를 표시합니다.
- 시간 초과(관리자가 설정)로 인해 또는 관리자에 의해 XML 애플리케이션이 닫히면 수신자는 수 신 페이지를 표시합니다. 하지만 시간 초과가 구성되어 있지 않은 경우 페이징 통화가 종료되면 XML 애플리케이션이 닫힙니다.

관리자는 멀티캐스트 페이징에서 XML 서비스를 호출할 수 있습니다.

## **XML** 애플리케이션 세부 정보 보기

전화기가 지원하는 Cisco XML 개체 목록을 볼 수 있습니다.

시작하기 전에

• 관리자가 XML 애플리케이션을 구성했습니다.

프로시저

- 단계 **1** 애플리케이션 을 누릅니다.
- 단계 **2** 설정을 누릅니다.
- 단계 **3** 정보 및 설정 화면에서 **XML** 애플리케이션을 선택합니다.

지원되는 Cisco XML 개체(예: **CiscoIPPhoneMenu**, **CiscoIPPhoneDirectory**) 목록이 표시됩니다.

참고 **XML** 애플리케이션 메뉴는 관리자가 비활성화한 경우 전화기에서 사용할 수 없습니다.

# 콜 센터 기능

관리자가 전화기를 콜 센터 전화기로 구성합니다.

관리자는 자동 통화 분배(ACD) 기능이 있는 전화기를 활성화할 수 있습니다. 이 전화는 콜센터 상담 사의 전화로 작동하며 고객 전화 추적하고, 긴급 상황에서 감독자에게 고객 전화를 에스컬레이션하 고, 배치 코드를 사용하여 연락처 번호를 분류하며, 고객 통화 세부 정보를 볼 수 있습니다.

전화기의 ACD 상태는 다음과 같을 수 있습니다.

- 로그인
- 로그아웃
- 사용 가능
- 사용할 수 없음
- 후속 작업

초기 ACD 상태는 다음 두 가지 방법으로 관리자에 의해 제어됩니다.

- 마지막 로컬 상태는 전화기가 부팅될 때 ACD 초기 상태로 복원되거나, 상태가 "등록되지 않음" 또는 "등록 실패"에서 "등록됨"으로 변경되거나, 장애 조치, 폴백 또는 DNS 응답이 변경되어 등 록 대상 ip 주소가 변경됩니다.
- ACD 초기 상태는 서버에서 얻을 수 있습니다.

### 콜 센터 상담사로 로그인

콜 센터 상담사 업무를 시작할 준비가 되면 전화기에 로그인하고 상태를 설정해야 합니다.

관리자는 전화기에 로그인할 때 상태가 자동으로 사용 가능으로 설정되도록 전화기를 설정할 수 있 습니다. 이 경우에는 상태를 수동으로 설정할 필요가 없습니다.

프로시저

- 단계 **1** 상담사 로그인을 누릅니다.
- 단계 **2** 콜 센터 상담사로 상태가 변경되었는지 확인합니다.

상태가 사용 가능인 경우에는 전화 번호 옆에 아이콘 ✔ 이 표시됩니다. 그렇지 않은 경우 다음 단계 를 진행하여 수동으로 상태를 설정합니다.

- 단계 **3** 상담사 상태를 누릅니다.
- 단계 **4** 사용 가능 상태를 강조 표시합니다.
- 단계 **5** 선택을 누릅니다.

### 콜 센터 상담사로 로그아웃

콜 센터 상담사 업무가 종료되면 상태를 변경하고 전화기에서 로그아웃합니다. 로그아웃한 후에는 더 이상 콜 센터 통화를 받지 못합니다.

통화 중이고 통화가 끝나는 즉시 로그아웃하겠다는 것을 알고 있는 경우 상태를 요약으로 변경할 수 있습니다.

프로시저

**AgtSgnOut**을 누릅니다.

### 콜 센터 상담사로 상태 변경

때로는 잠시 쉬어야 할 수도 있습니다. 그렇게 하기 위해 상태를 변경하면 전화가 울리지 않습니다.

프로시저

- 단계 **1** 상담사 상태를 누릅니다.
- 단계 **2** 사용할 수 없음 상태를 강조 표시합니다.

사용할 수 없음 메뉴 텍스트 상자를 사용하여 사용 불가 이유를 추가할 수 있습니다.

필요한 경우 관리자는 전화기 웹 인터페이스에서 전화기의 텍스트 상자를 숨길 수 있습니다.

- 단계 **3** 선택을 누릅니다.
- 단계 **4** 상담사 상태를 누릅니다.
- 단계 **5** 사용 가능 상태를 강조 표시합니다.
- 단계 **6** 선택을 누릅니다.
- 단계 **7** 요약 상태를 강조 표시합니다.
- 단계 **8** 선택을 누릅니다.

#### 콜 센터 통화 수락

콜 센터 상담사로 전화기에 로그인하고 전화기 상태가 사용 가능으로 설정되면 콜 센터 통화를 받을 준비가 된 것입니다. 통화에 응답하기 전에 통화에 대한 정보가 표시됩니다.

프로시저

단계 **1** 전화를 받으면 통화 정보 페이지가 표시되며 뒤로를 눌러 종료한 다음 응답을 눌러 수락합니다.

단계 **2** 통화 상세 내역을 보려면 통화 정보를 누릅니다. 단계 **3** 통화가 끝나면 통화 종료를 누릅니다.

### 상담사 통화 보류

콜 센터 통화 중에는 발신자를 보류 상태로 설정하고 통화로 되돌아 갈 수 있습니다. 통화가 오랫동 안 보류 중이면 전화기 화면에 리마인더 신호음과 벨소리가 들립니다.

프로시저

- 단계 **1** 보류를 누릅니다.
- 단계 **2** 돌아갈 준비가 되면 보류된 통화를 선택하고 보류해제를 누릅니다.

### 콜 센터 통화 중 배치 코드 설정

활성 통화 중이거나 통화 후 상태가 요약 상태로 설정되면 배치 코드를 활성 고객 통화에 할당할 수 있습니다. 배치 코드는 호출을 설명하기 위해 호출 레코드에 적용하는 빠른 레이블입니다. 이는 통화 에 레이블을 지정하고 고객 연락처 기록을 추적하여 통화에 대한 상세 정보가 누락되지 않도록 하는 쉬운 방법입니다.

시작하기 전에

관리자는 배치 코드를 추가하도록 전화기를 활성화합니다.

프로시저

단계 **1** 디스플레이 코드를 누릅니다.

단계 **2** 확인을 누릅니다.

전화 추적

모든 상담사 상태에서 활성 통화 및 마지막 수신 전화를 추적할 수 있습니다.

시작하기 전에

관리자는 통화를 추적하도록 전화기를 활성화합니다.

프로시저

활성 통화에서 또는 통화 후 추적을 누릅니다.

## 감독자에게 통화 에스컬레이션

통화를 에스컬레이션해야 할 경우 사용자와 발신자가 있는 전화회의 통화에 관리자를 추가할 수 있 습니다.

시작하기 전에

관리자가 사용자의 전화기에서 비상 에스컬레이션을 활성화합니다.

프로시저

단계 **1** 활성 통화에서 비상을 누릅니다.

단계 **2** 비상 에스컬레이션 창에서 확인을 클릭합니다.

원하는 비상 에스컬레이션 번호를 입력하거나 관리자 권한이 없는 경우 비워 둘 수 있습니다. 모든 비상 에스컬레이션 번호가 표시 되지는 않습니다.

통화

번역에 관하여

Cisco는 일부 지역에서 본 콘텐츠의 현지 언어 번역을 제공할 수 있습니다. 이러한 번역은 정보 제 공의 목적으로만 제공되며, 불일치가 있는 경우 본 콘텐츠의 영어 버전이 우선합니다.